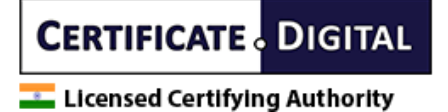

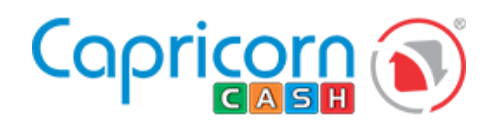

# **Paperless DSC Processing**

Getting zip data from [Aadhar](#page-1-0)

Apply [paperless](#page-2-0) DSC [through](#page-2-1) counter [through](#page-4-0) cash

User [verification](#page-10-0)

Order [approval](#page-13-0)

#### **General Overview**

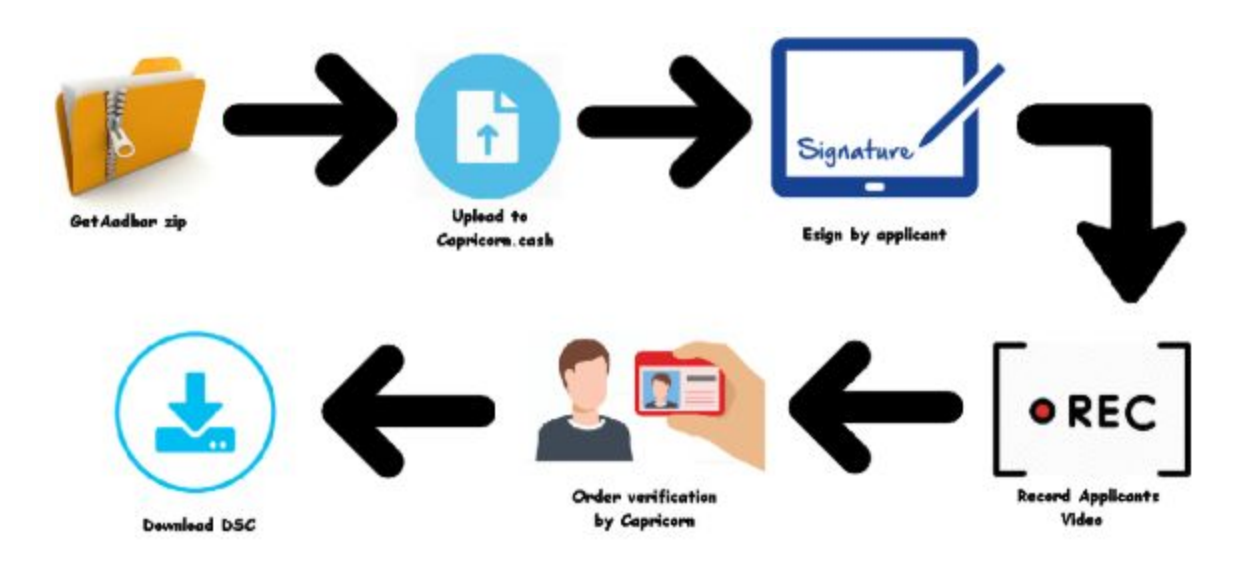

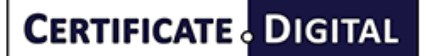

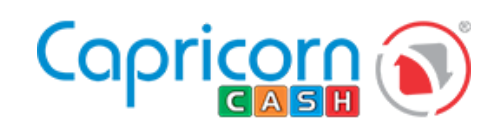

**Example: Licensed Certifying Authority** 

# <span id="page-1-0"></span>Getting zip data from Aadhar

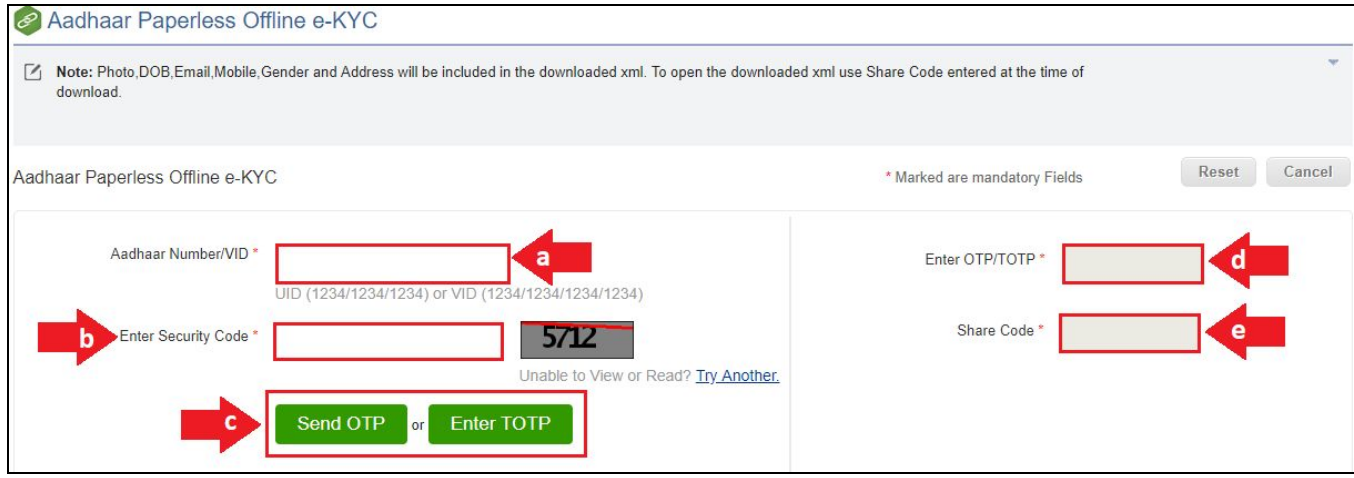

- A. Go to aadhar website. ([https://resident.uidai.gov.in/offlineaadhaar](http://tinyurl.com/offlineaadhaar))
- B. Mention your aadhar no. and click on Send OTP.
- C. Now enter the OTP and set a share code for the file which will be downloaded.

**Note**:- the OTP will only be sent to the number registered in aadhar.

**Note**:- Share code is a password for your downloaded file.

**Note**:- TOTP is a one-time password (OTP), that is generated by an algorithm and valid only for 30 seconds. Because of this time variable characteristic, it is called TOTP.

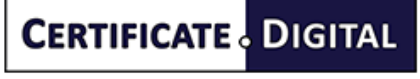

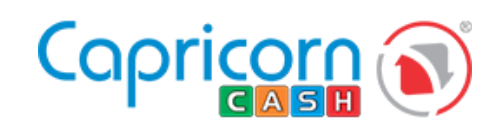

**Example 12** Licensed Certifying Authority

# <span id="page-2-0"></span>Apply paperless DSC

### <span id="page-2-1"></span>through counter

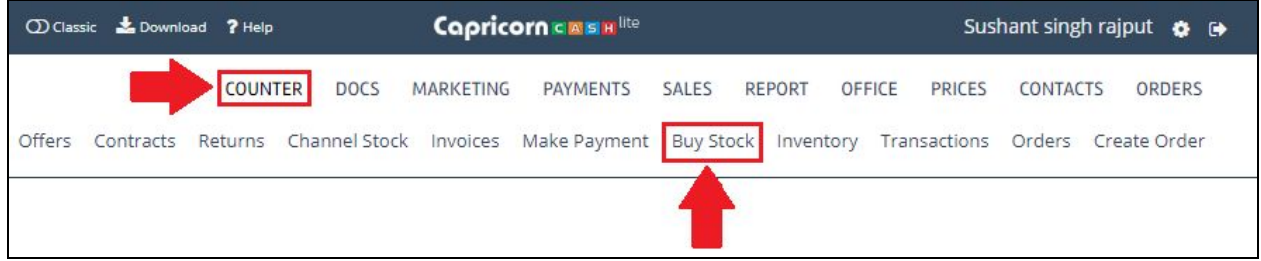

Go to counter then buy stock.

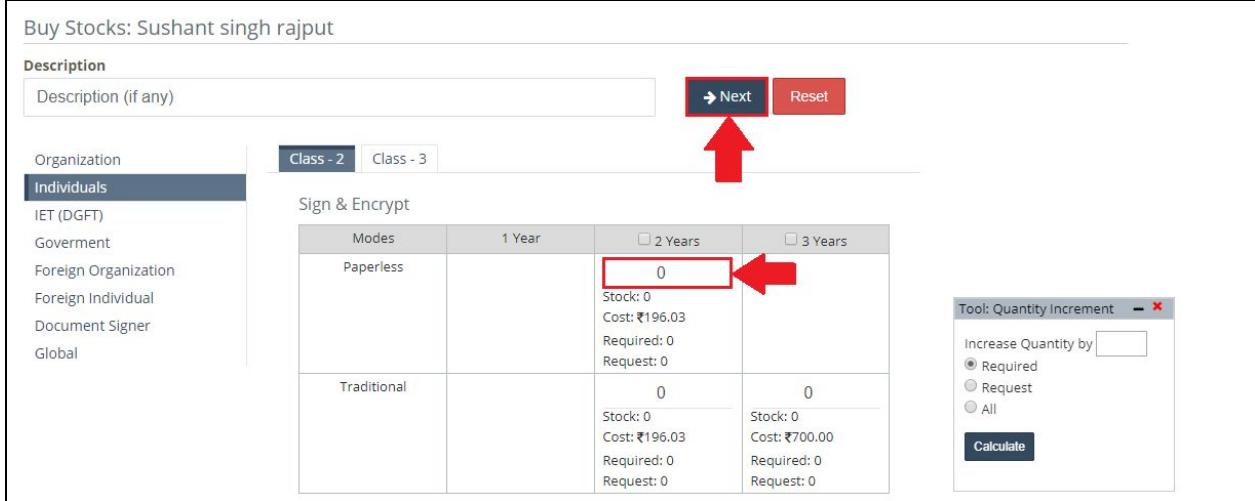

Inside individual product you will find paperless option.

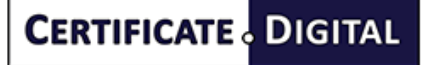

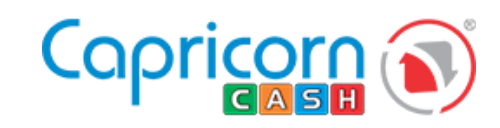

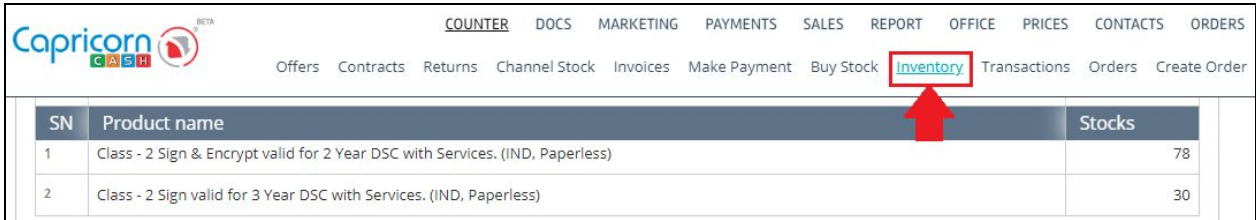

Check the purchased products in your inventory.

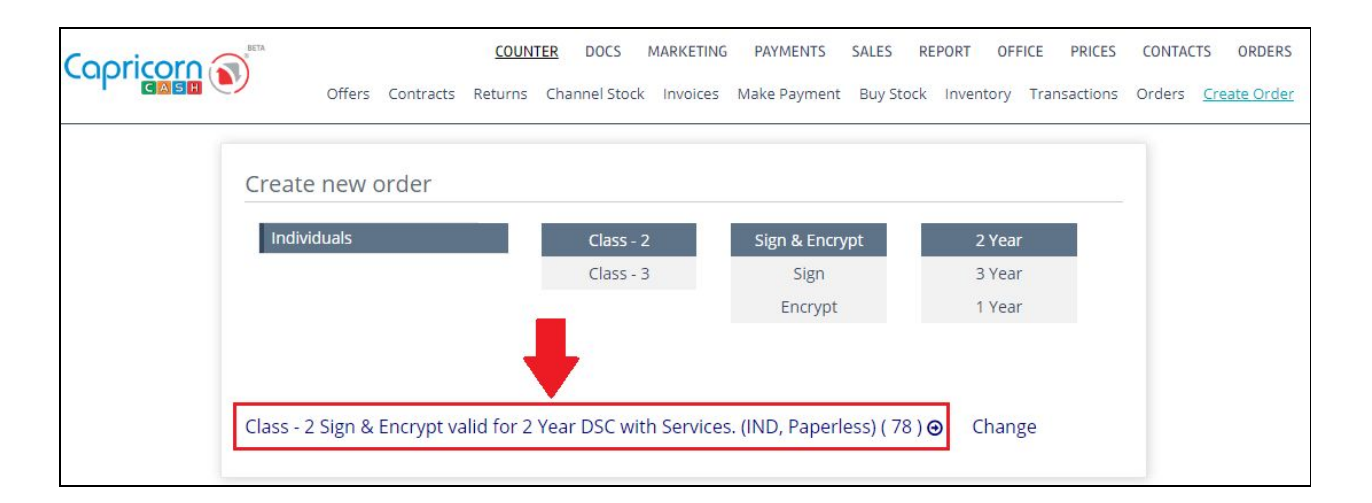

Click on create order to proceed with paperless DSC.

Now follow the below procedure.

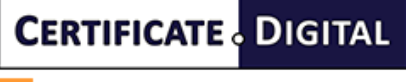

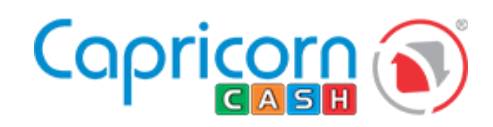

### <span id="page-4-0"></span>through cash

Go to order and then select paperless.

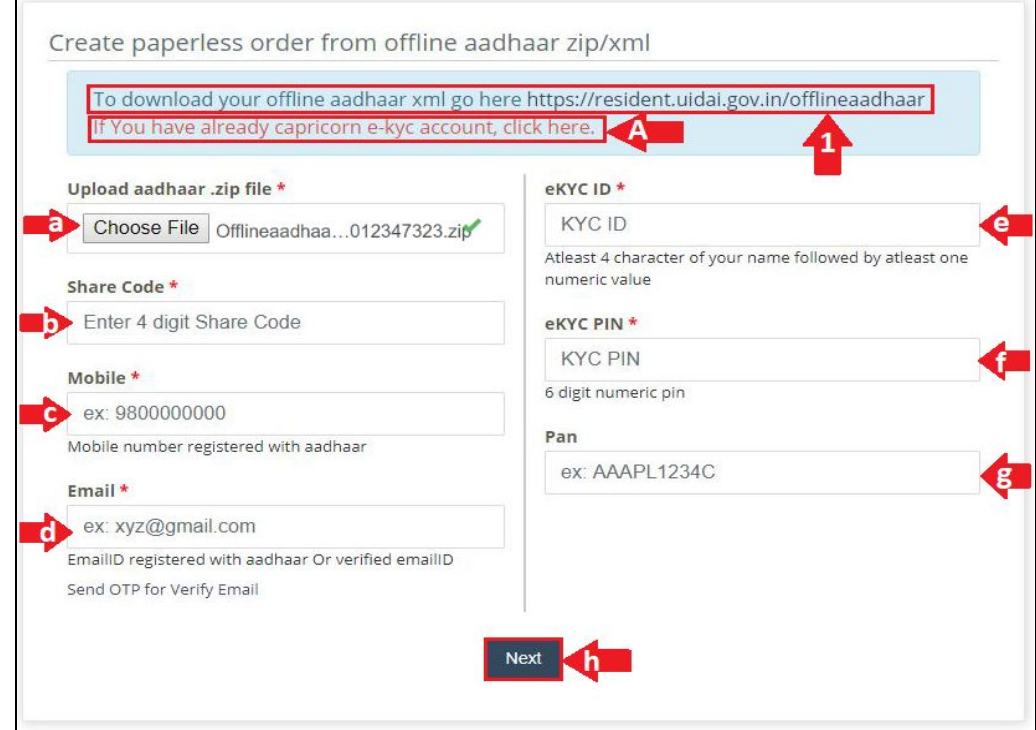

For generating offline aadhar xml file please use the link offline aadhar xml shown with arrow 1..

If you already have capricorn kyc id then you need to click option "A" for paperless dsc option.

- A. Upload the aadhar .zip file
- B. Mention the zip file password.
- C. Mention the registered contact number.
- D. Mention the registered email id If your email id is not registered with aadhar.
- E. Mention your email id and click on verify email option.You will receive an OTP in your mention email id.
- F. Please enter any user ID according to the suggested format.(This will be your new KYC account ID.
- G. Enter a password of your choice )
- H. Mention your PAN number.
- I. Then click on "Next" to process further.

**CERTIFICATE** DIGITAL

**Example: Licensed Certifying Authority** 

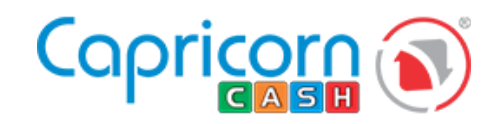

**Note** :- In case you are not able to enter the PAN no. because client name is not matching with the aadhar. Then skip here, On the next page you will be able to mention the PAN no. Please show a copy of the PAN for approval.

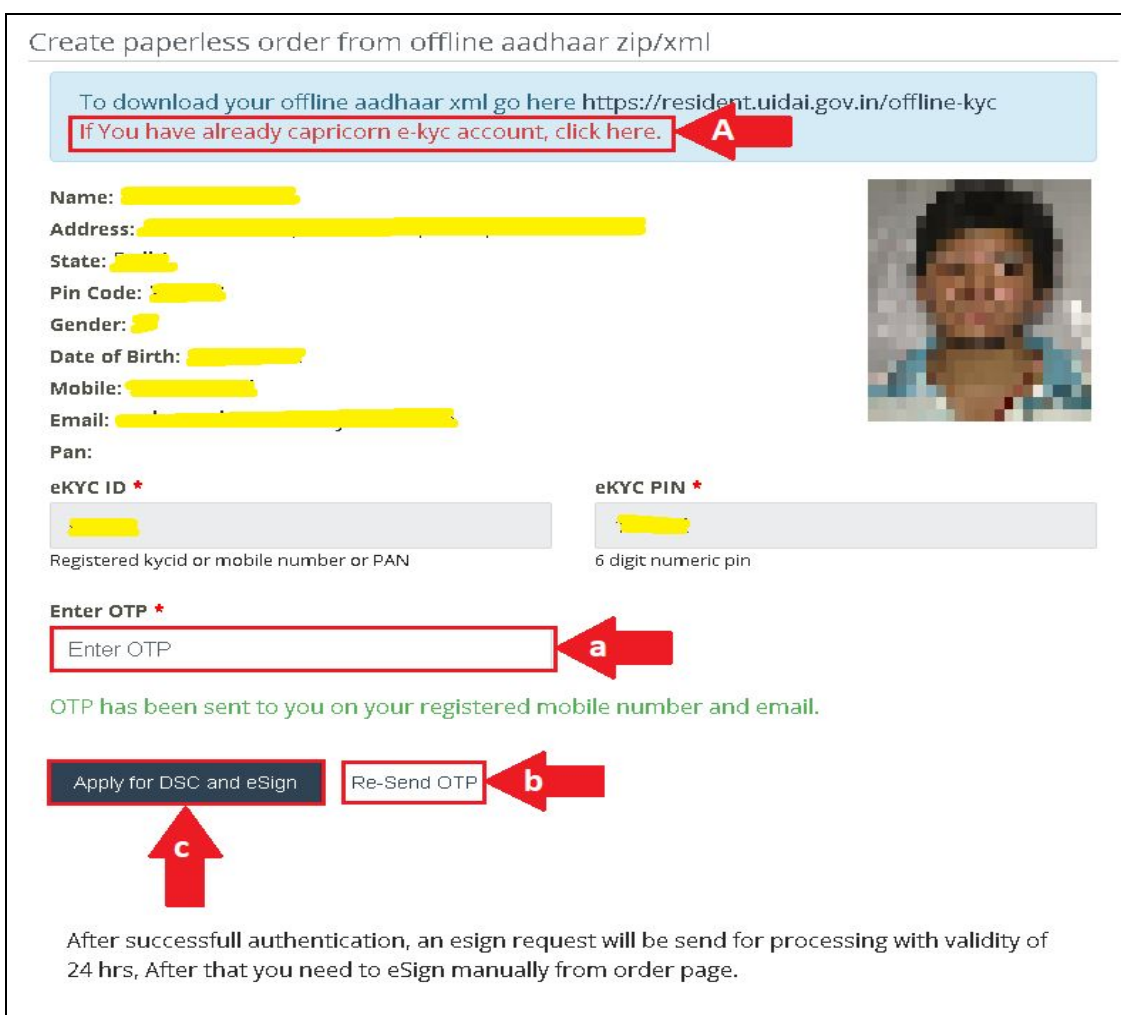

Please check and confirm your details.

- a. Enter the OTP which you receive in your registered mobile number.
- b. If you have not received the otp click on "Re-Send OTP" option.
- c. Then click on the "Apply for DSC and esign".

**Note :-** Esign OTP will be accepted by the applicant.which will be valid for 24hrs. if the order is not verified within 24hrs you will have to do esign again.

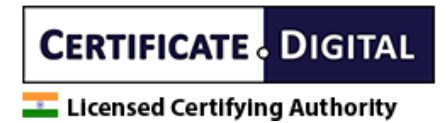

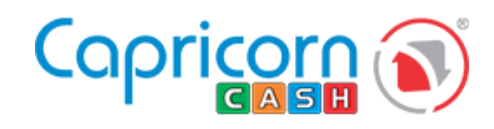

OR

If you already have capricorn kyc id then you need to click option "A" for paperless dsc option.

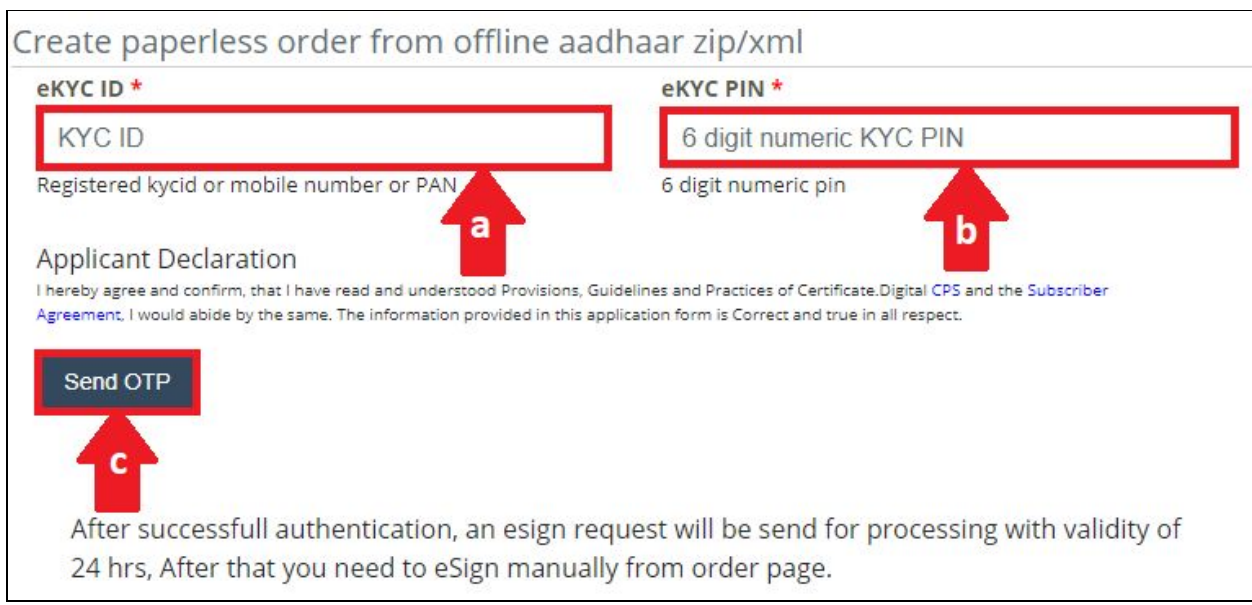

- a. Mention your KYC ID.
- b. Mention your KYC PIN.
- c. Click on Send OTP option.

After click on send otp option a notification will popup."OTP has been sent to you on your registered mobile number and email id''.

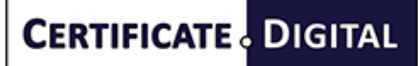

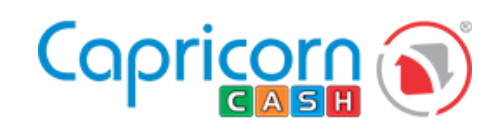

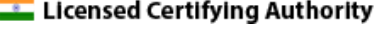

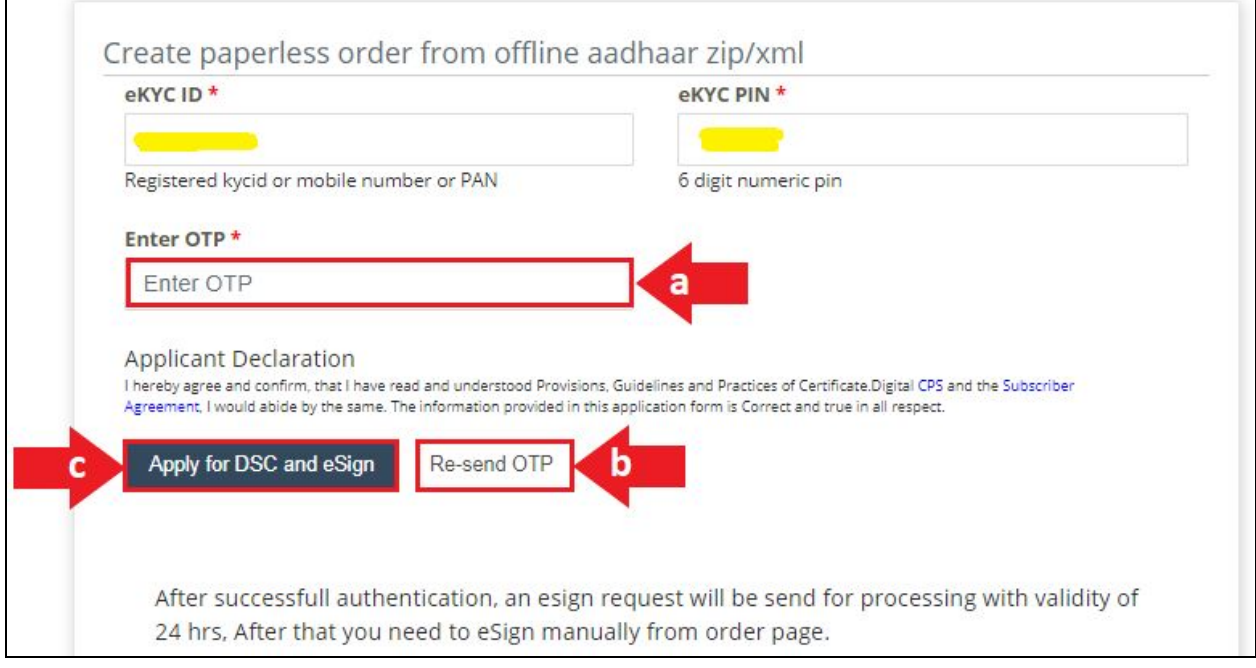

- a. Enter the OTP which you receive in your registered mobile number.
- b. If you have not received the otp click on "Re-Send OTP" option.
- c. Then click on the "Apply for DSC and esign".

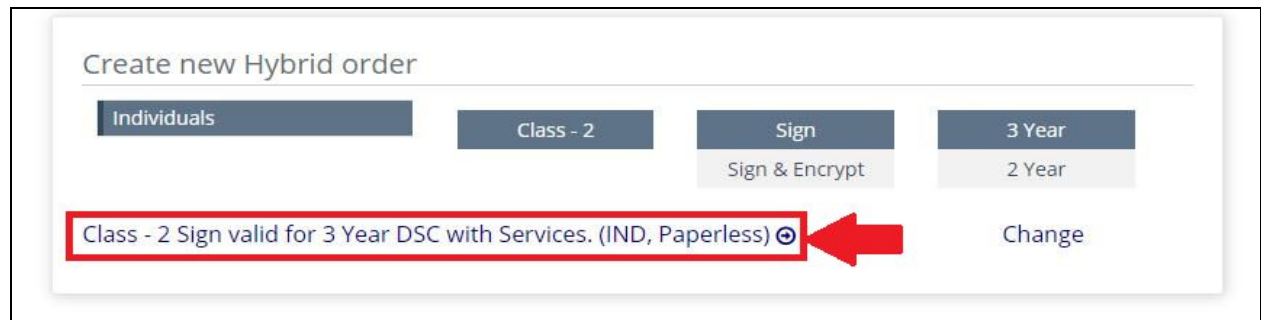

Select the product type which you want to purchase.

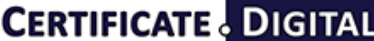

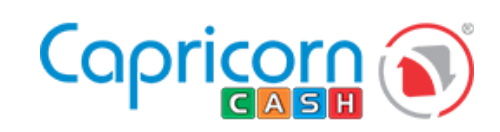

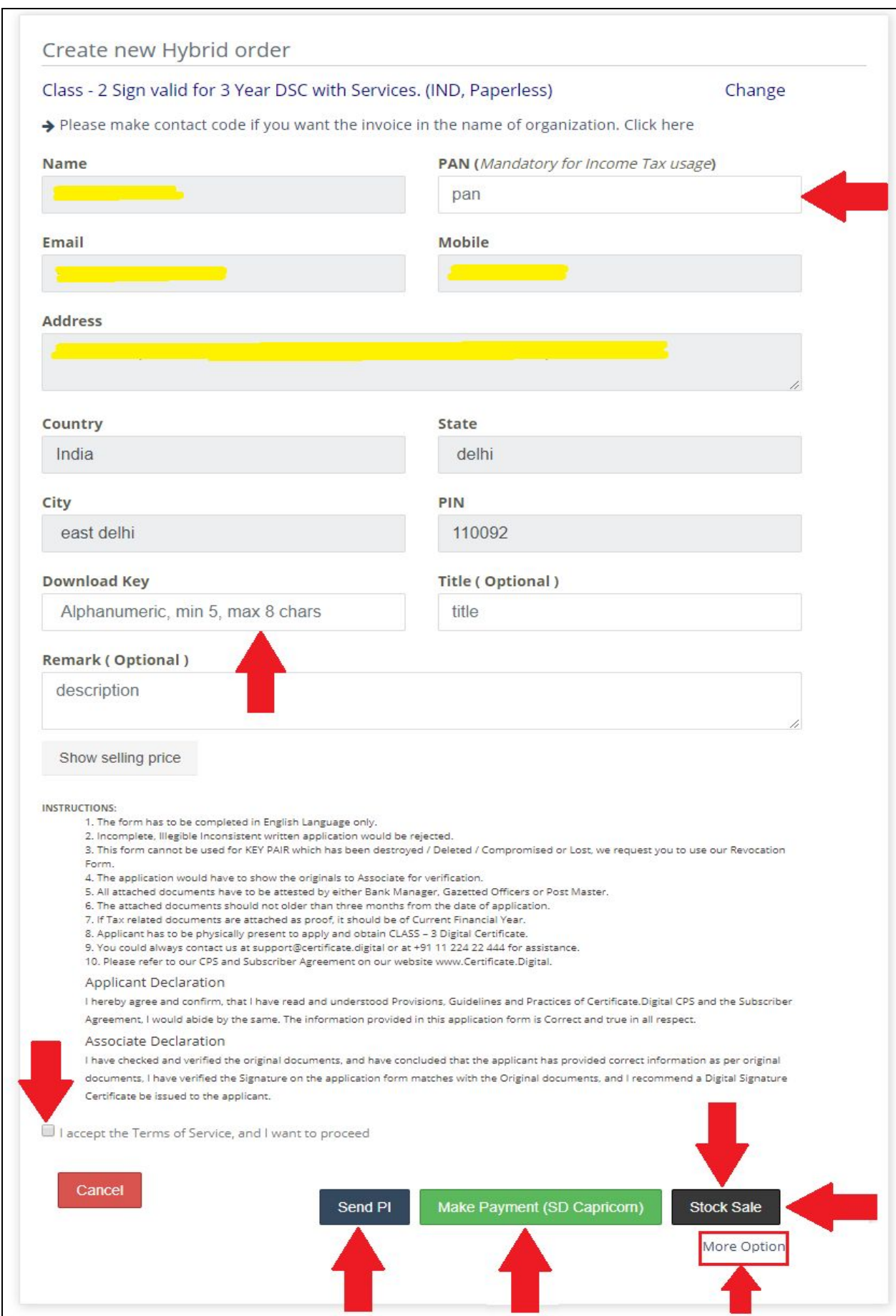

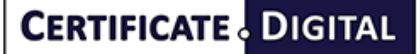

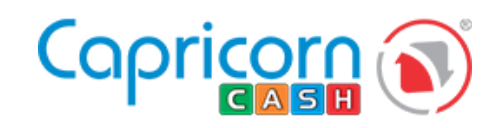

- 1. Fill the form with all the details.
- 2. Mention the Download key its a 5 character alphanumeric key it will be used

while downloading DSC.

- 3. Mention the price on which you are selling the DSC to the customer.
- 4. Click I accept the terms.
- 5. Select the payment option would like to pay for the current order to continue.
	- a. Send PI:- Proforma invoice will be generated (Customer will receive a link on Email to pay online)
	- b. Make payment (SD Capricorn):- Payments can be adjusted against the Security deposit with Capricorn.
	- c. Make payment (SD partner):- Payments can be adjusted against the Security deposit with partner.
	- d. Stock sale :- Payments can be adjusted against the Stock quantity in inventory.
	- e. Save record:- Click on more option there is save record option, This will only save the data of Customer, Order is not processed until you edit it and select a payment method.

Next step is User verification.

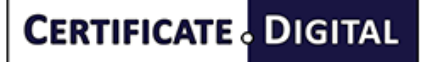

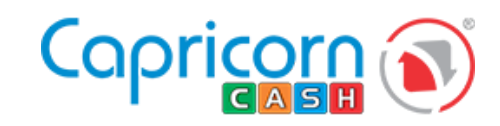

**Example: Licensed Certifying Authority** 

# <span id="page-10-0"></span>User verification

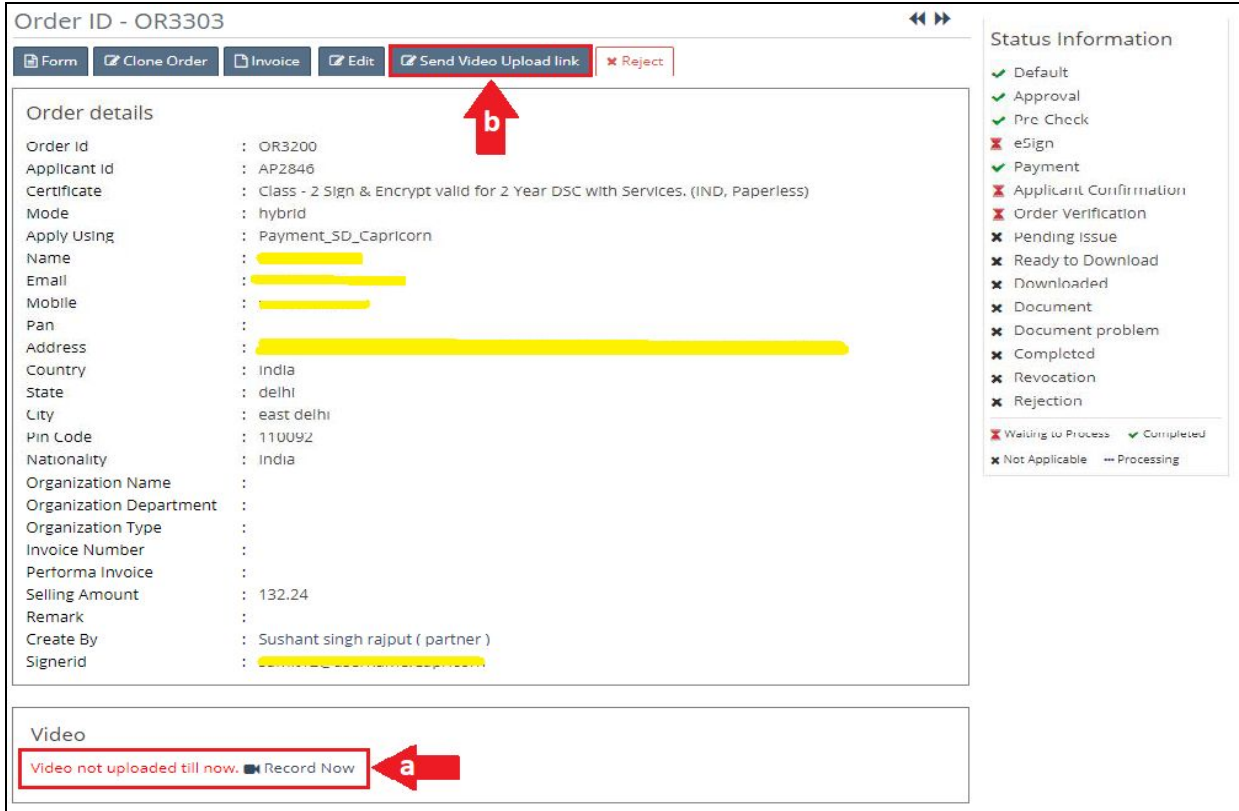

For user verification applicant need to record video

Click on record now option to record video. (arrow "a" in the above figure).

Or

Applicant received the record video link in there mail id if they have not received any video recording mail click on "send video upload link". (arrow "b" in the above figure).

Or

Applicant can also use our capricorn customer application for recording video.

Capricorn Customer [Application](https://play.google.com/store/apps/details?id=dscenrollment.capricorn.com.capturevideodsc) for Android

Capricorn Customer [Application](https://apps.apple.com/in/app/capricorn-customer-application/id1460233584) for IOS

**CERTIFICATE** DIGITAL

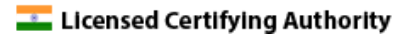

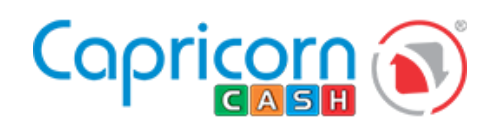

## **Esign**

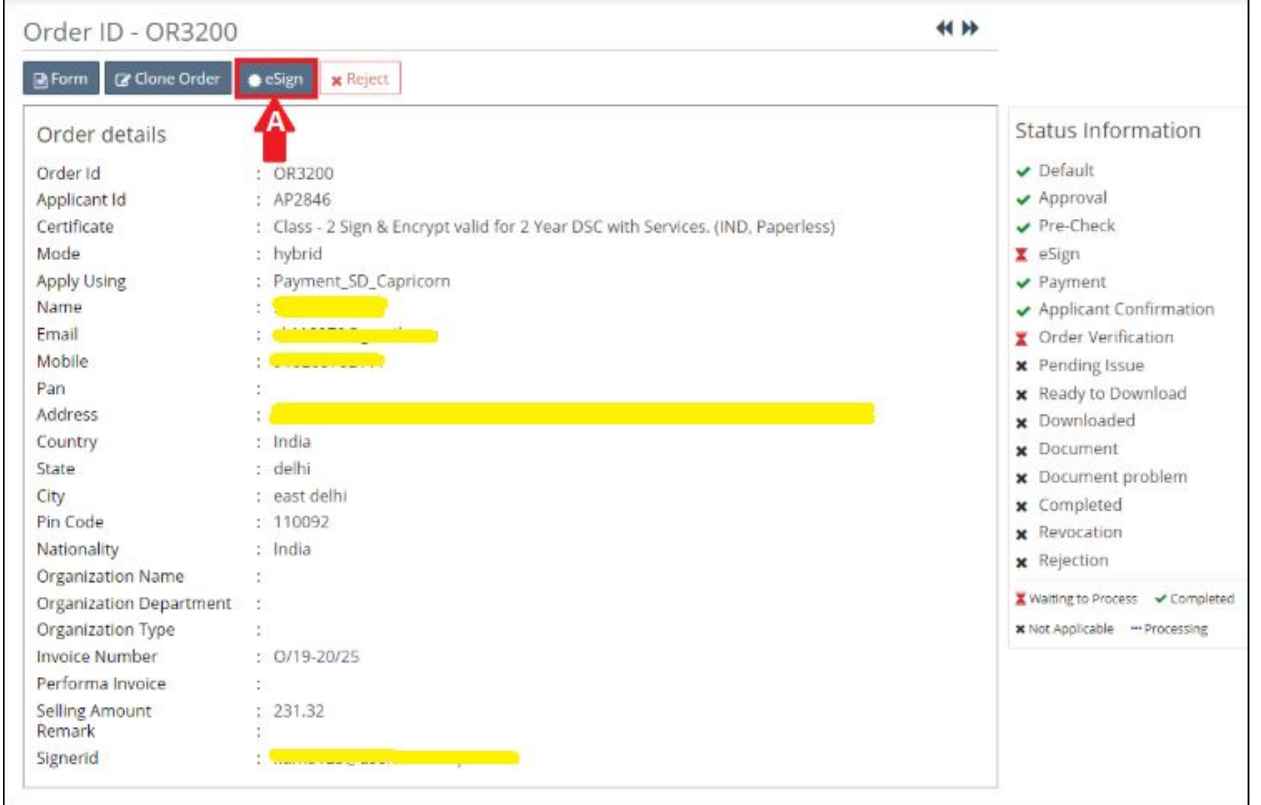

if the order is not verified within 24hrs you will have to do esign again.

A. Click on "eSign" option for esign verification.

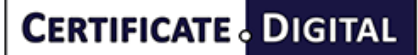

**Example: Licensed Certifying Authority** 

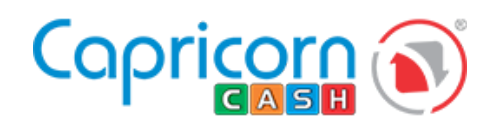

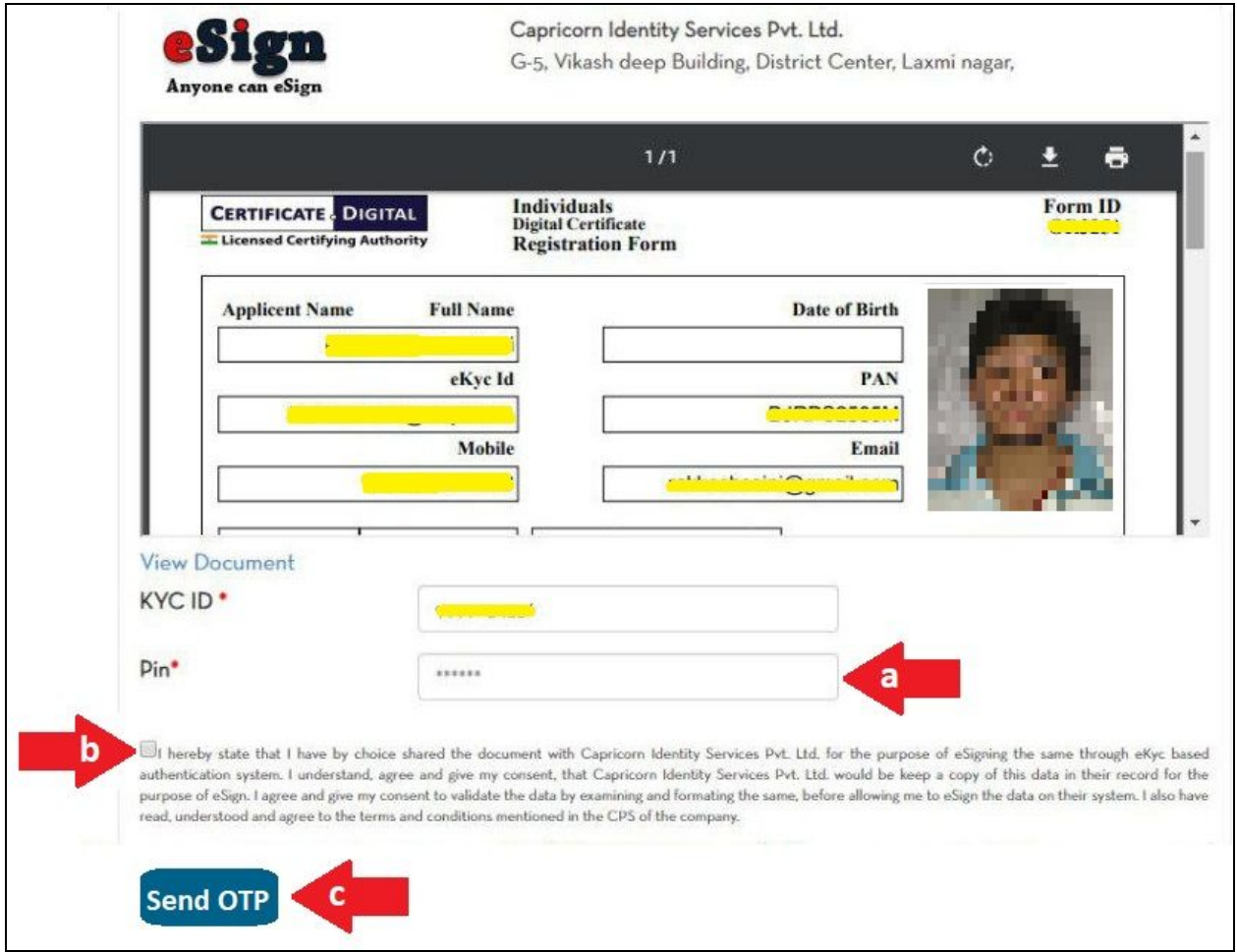

Esign page will open

- a. Mention the kyc pin.
- b. Click on terms and condition option.
- c. Click on send OTP.

After submitting the OTP your E-sign verification will be completed.

**Note** :- In case you get error stating

" Invalid signerID or may be it is not approved.Please try again later".

Please mention your e-kyc ID in chat and support. To get it approved.

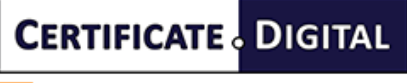

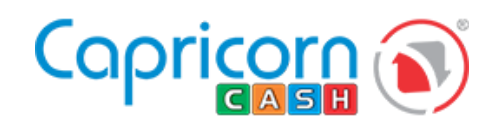

## <span id="page-13-0"></span>Order approval

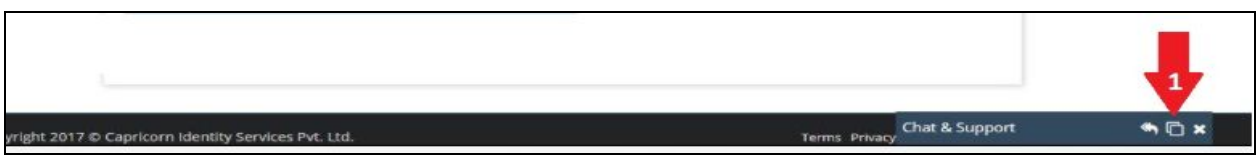

1. Click on chat & Support option for order approval.

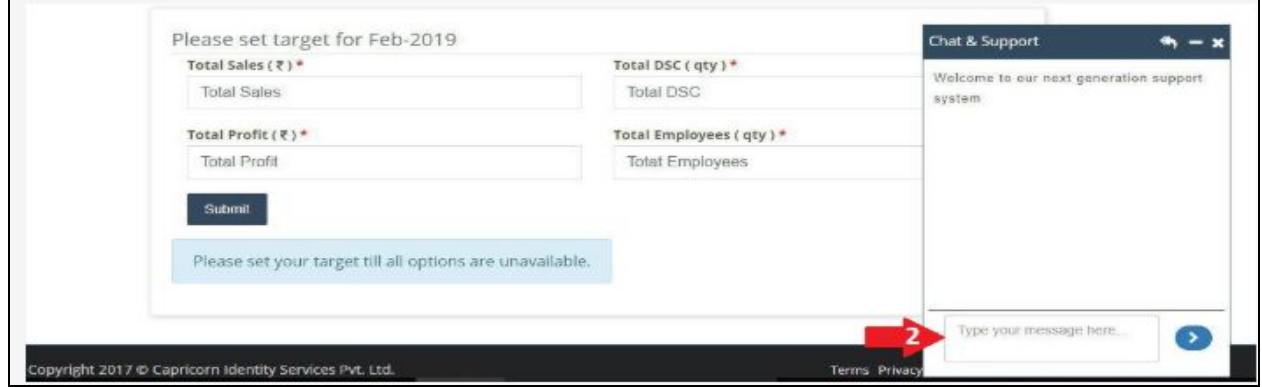

2. Mention only your order id for approval. You can chat also with our support executives regarding your queries.

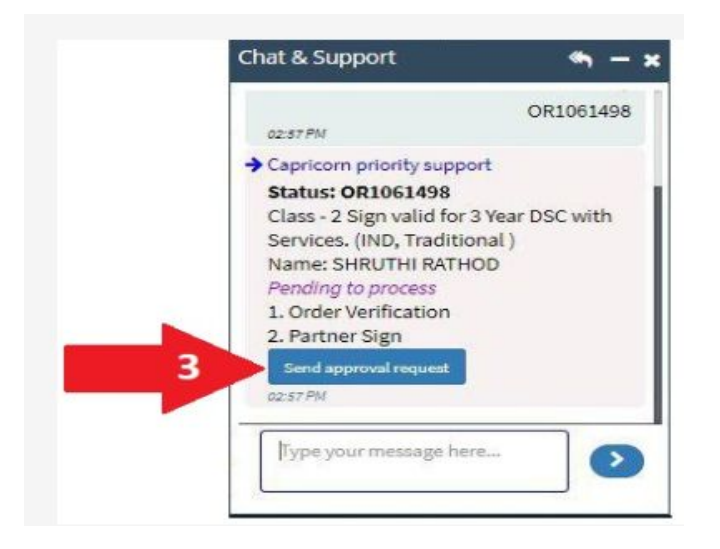

3. When you mention the order id in chat, Capricorn priority support bot will reply you instantly with the status of the order id, Click on the "send approval request" button to send the order id for approval.